## How to Copy a course in Mymathlab for your math courses

First, go to www.coursecompass.com

If you have already registered in Coursecompass before, Log In and skip to Page 4 of this handout.

If you have not used Coursecompass before, click on the Instructors – Educators, Register button on the first

screen

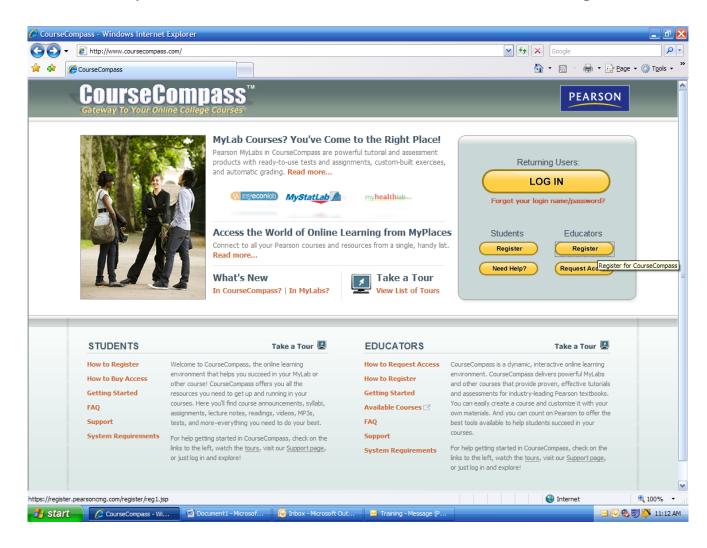

Next, If you have not used Mymathlab or another Pearson product before, click "NO" and enter the information requested, choosing a Username & Password that you will remember.

If you have already used Mymathlab (or another Pearson product) click "YES" and enter your previously created Login Name & Password (Note – this is usually different from your NSCC Username & Password)

Then, enter the Instructor Access code provided by your Discipline Chair at NSCC. (If you have not received one, email your appropriate Chair).

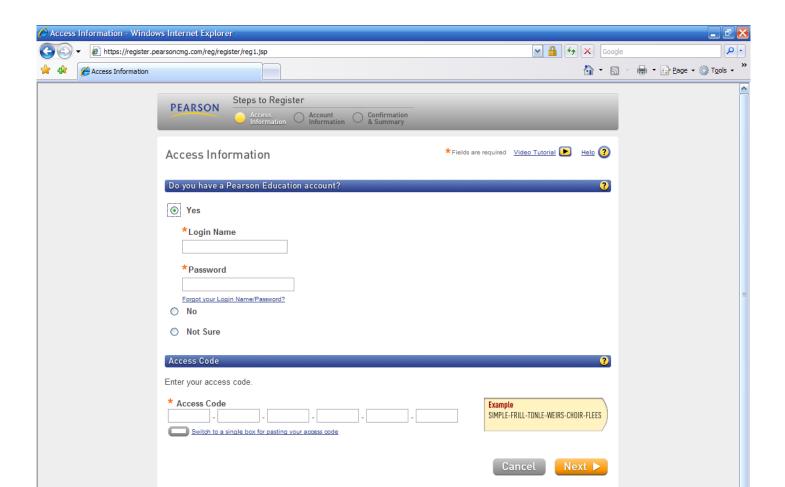

On the next few screens, verify your information and receive the confirmation that you have been registered to use Mymathlab.

Now, once you go back to the original LOG IN screen (type in <a href="www.coursecompass.com">www.coursecompass.com</a> in your web browser if needed), enter the Username and Password you just created.

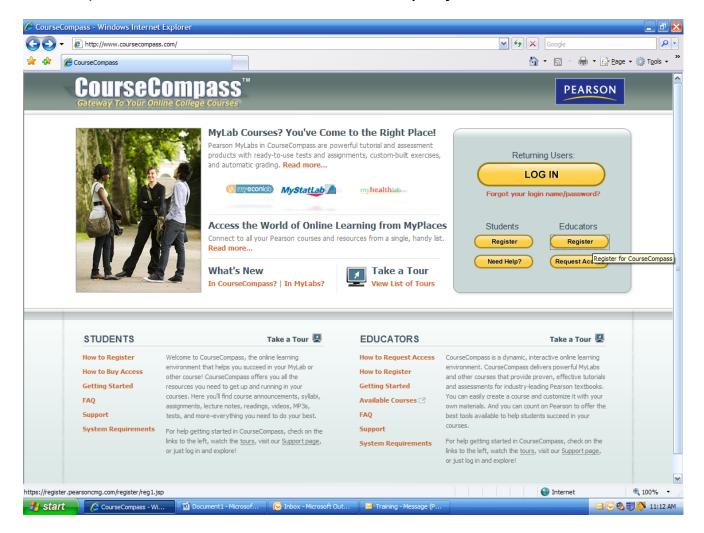

The next screen is called MyPearson and it will show you all the courses you have previously created and provide you with Announcements regarding any updates to Mymathlab software.

To copy a Master course, click on the Create/Copy link in the top left of the page

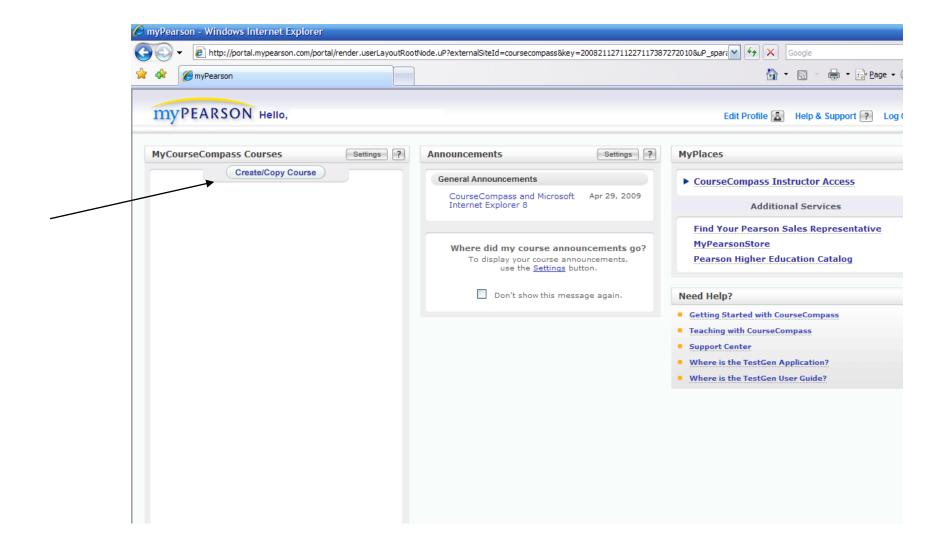

Next, Click on "Copy a Course" and then "Copy another Instructor's Course". Here you will need to enter the CourseID provided to you (also from your Discipline Chair).

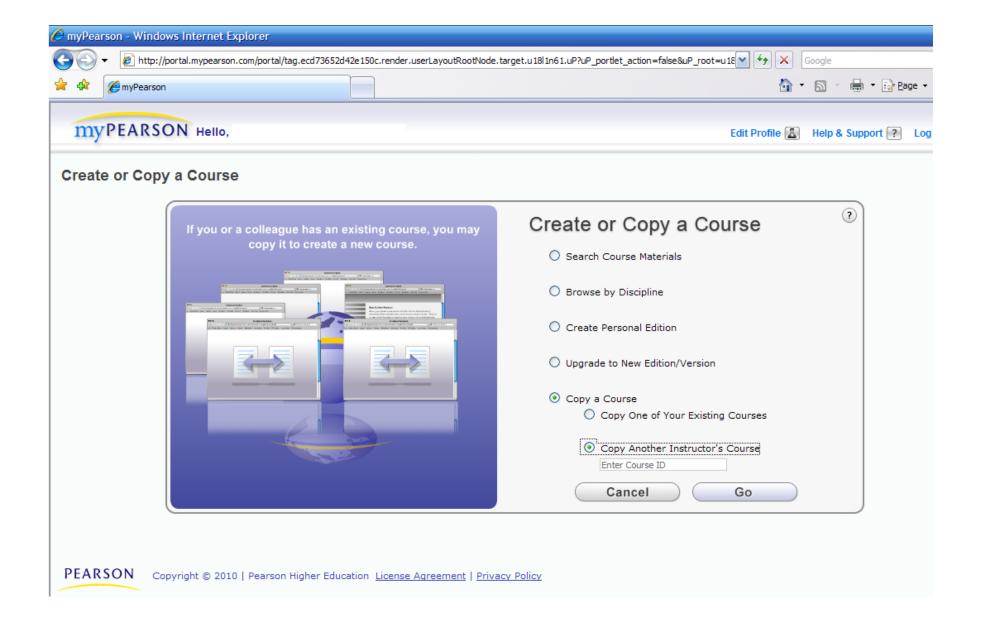

On the next screen, select all components to copy (you can change any of these details later), and then Continue to the next screen.

In the Enter course information screen, Enter the Course Name & Description. Pick Course Type as "Student Enrollment". Note that your Course Enrollment Dates and Course Duration Dates are different. Make sure to pick dates that include the entire semester. Do NOT make this course Available for Copy. Then click Create

Course Now.

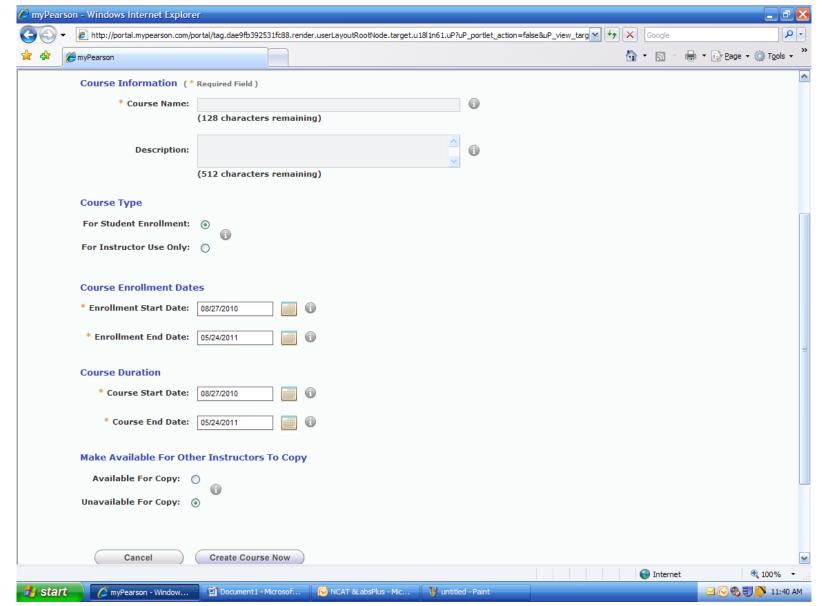

The next screen IS VERY IMPORTANT. Make sure to note "Your Course Name" and especially "Your Course ID". The Course ID (usually in the format 'yourlastnamexxxx') is what you will need to give to your students when they go to register for your Mymathlab course.

Then click on Back to MyPearson to get back to the main page.

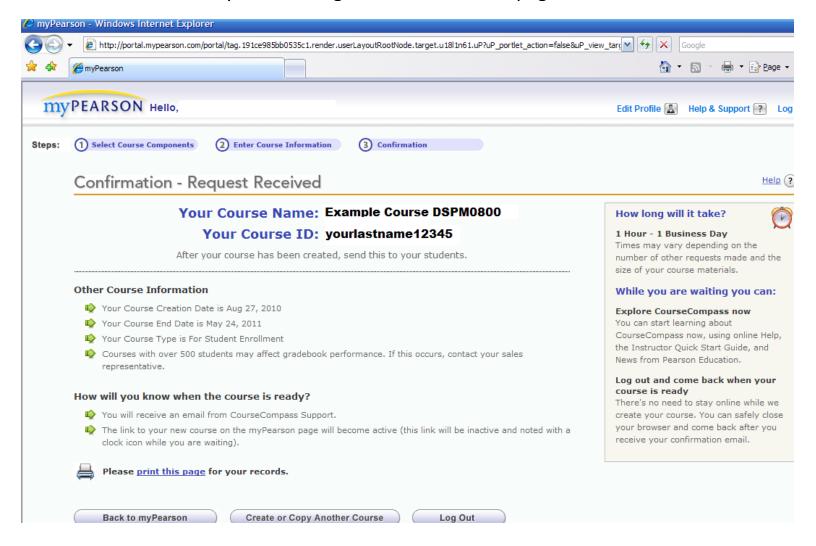

Now, your MyPearson page will look like this. Click in it and explore! Also click on "How Students Enroll" to know how to instruct your students to find your new Mymathlab course. Have a great semester!

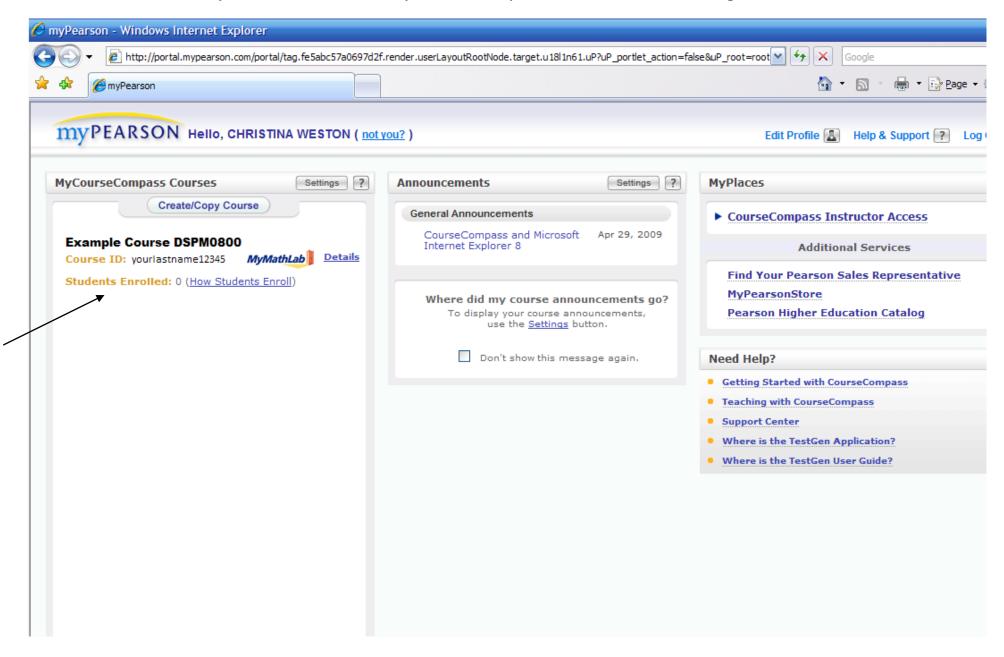